# All the Right Type 4 Online Manual

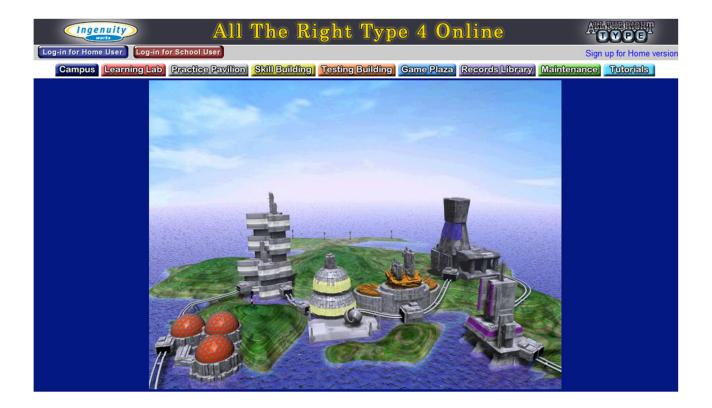

C3 Media Inc. dba Ingenuity Works 325 Howe Street, Suite 407, Vancouver, BC V6C 1Z7 Phone 1-800-665-0667 <u>www.ingenuityworks.com</u> <u>www.atrtonline.com</u>

## **Table of Contents**

| Software Licensing Agreement                                                                                                   |
|----------------------------------------------------------------------------------------------------|
| Getting Started                                                                                                    |
| Program Overview5                                                                                                    |
| Your Role as a Teacher5                                                                                                    |
| Signing Up5                                                                                                    |
| School Administration                                                                                                    |
| Creating/Adding Schools (for multiple school licenses only with a District Administrator account) 6                            |
| Adding/Editing/Deleting Teacher and Students One-By-One (only District and School Administrators can add/edit/delete Teachers) |
| Uploading Users in "Bulk" (only District and School Administrators can add teachers)7                                          |
| Add/Delete/Edit Classes                                                                                                    |
| Permissions                                                                                                    |
| Assign Students to a Class                                                                                                    |
| Changing a Password / Updating a Profile8                                                                                      |
| Records9                                                                                                    |
| Custom Drillfiles (lessons)9                                                                                                   |
| Creating Custom Drillfiles – Lessons9                                                                                          |
| Shared Drillfiles versus My School's Drillfiles9                                                                               |
| Keyboarding Games10                                                                                                    |
| Games                                                                                                    |
| Options and Their Implications                                                                                                 |
| Drillfile10                                                                                                    |
| Lesson Error Threshold                                                                                                    |
| Penalty                                                                                                    |
| Lesson Error Event                                                                                                    |
| Test Mode                                                                                                    |
| Word Wrap11                                                                                                    |
| Backspace Key                                                                                                    |
| Sequence12                                                                                                    |
| Space After Period: One/Two12                                                                                                  |
| Messages for Class or Students12                                                                                               |
| Technical Support                                                                                                    |

C3 Media Inc. dba Ingenuity Works 325 Howe Street, Suite 407, Vancouver, BC V6C 1Z7 Phone 1-800-665-0667 <u>www.ingenuityworks.com</u> <u>www.atrtonline.com</u>

## **Software Licensing Agreement**

Thank you for selecting All the Right Type 4 Online software (the "Software"). This license agreement (the "Agreement") is a legal agreement between you ("Licensee", "you", "your"), and C3 Media Inc. ("C3 Media" "we", "our" or "us"). You must accept the terms of this Agreement before accessing or otherwise using the Software or any of the services that may be provided by C3 Media under this Agreement ("Services"). To access and use the Software and Services, Licensee must have access to the Internet.

If you do not agree to the terms of the Agreement, you are not granted any rights whatsoever in the Software. If you are not willing to be bound by these terms and conditions, you should not click on the "ACCEPT" button, and may not access or otherwise use the Software or Services.

LICENSE GRANT AND RESTRICTIONS. Subject to the terms and conditions of this Agreement. including the payment of any applicable subscription fees, C3 Media grants you a personal, limited, nonexclusive, non-transferable license to electronically access and use the Software. You are not licensed or permitted under this Agreement to do any of the following and shall not allow any third party to do any of the following: (i) access or attempt to access any other C3 Media systems, programs or data that are not made available for public use; (ii) copy, reproduce, republish, upload, post, transmit, resell or distribute in any way the material from the All the Right Type 4 Online site; (iii) permit any third party to benefit from the use or functionality of the Software or Services via a rental, lease, timesharing, service bureau, or other arrangement; iv) transfer any of the rights granted to you under this Agreement; (v) work around any technical limitations in the Software, use any tool to enable features or functionalities that are otherwise disabled in the Software, or decompile, disassemble, or otherwise reverse engineer the Software except as otherwise permitted by applicable law; (vi) perform or attempt to perform any actions that would interfere with the proper working of the Software or Services, prevent access to or the use of the Software or Services by C3 Media's other licensees or customers, or impose an unreasonable or disproportionately large load on C3 Media's infrastructure:

or (vii) otherwise use the Software except as expressly allowed under this Section.

RESERVATION OF RIGHTS AND OWNERSHIP. The Software is licensed not sold, and C3 Media reserves all rights not expressly granted to you in this Agreement. The Software is protected by copyright, trade secret and other intellectual property laws. C3 Media and its licensors own the title, copyright, and other worldwide intellectual property rights in the Software and all copies of the Software. This agreement does not grant you any rights to trademarks or service marks of C3 Media.

LICENSEE ACCESS INFORMATION AND ACCOUNT DATA. You are solely responsible for (i) maintaining the confidentiality and security of your access number(s), password(s), security question(s) and answer(s), account number(s), login information, and any other security or access information, used by you to access the Software, (collectively, "Licensee Access Information"), and (ii) preventing unauthorized access to or use of the information, files or data that you store or use in or with the Software and Services (collectively, " Account Data"). You are responsible for providing access and assigning passwords to other users under your account for the Software and Services, and ensuring that such authorized users comply with this Agreement.

SOFTWARE USE, STORAGE AND ACCESS. C3 Media shall have the right, in its sole discretion and with reasonable notice posted on the All the Right Type 4 Online site and/or sent to your email address provided in the Registration Data, to revise, update, or otherwise modify the Services and establish or change limits concerning use of the Software and Services, temporarily or permanently, including but not limited to (i) the amount of storage space you have on the Software at any time, and (ii) the number of times (and the maximum duration for which) you may access the Software in a given period of time. C3 Media reserves the right to make any such changes effective immediately to maintain the security of the system or Licensee Access Information or to comply with any laws or regulations, and to provide you with electronic or written notice within thirty (30) days after such change. You may reject

C3 Media Inc. dba Ingenuity Works 325 Howe Street, Suite 407, Vancouver, BC V6C 127 Phone 1-800-665-0667 www.ingenuityworks.com www.atrtonline.com

changes by discontinuing use of the Software and Services to which such changes relate. Your continued use of the Software or Services will constitute Licensee's acceptance of and agreement to such changes. C3 Media may, from time to time, perform maintenance upon the Software or Services resulting in interrupted service, delays or errors in the Software or Services. C3 Media will attempt to provide prior notice of scheduled maintenance but cannot guarantee that such notice will be provided.

CONDUCT. You agree not to upload, post or otherwise transmit any content (including but not limited to text, links, communications, software, images, sounds, data or other information) that contains:

Inappropriate content such as: profanity, objectionable material of any kind, links to websites that contains information about illegal activity, information or software that contains a virus, Trojan horse, or other harmful or disruptive component. Spam such as: commercial solicitations, chain letters, securities offerings, repetitive, pointless or irrelevant postings. Attacks such as: "flaming" other participants in a manner that might incite or perpetuate a conflict or argument, creating usernames to attack other participants' identities, impersonating other individuals or falsely representing your identity or qualifications, postings that breach any users' privacy.

You may be offered new C3 Media Services or Software that may be in beta and are not final. As a result, the Software and/or C3 Media Service may contain errors, "bugs" and other problems which may result in the failure of such Software and/or C3 Media Service. You agree that C3 Media may contact you in order to assist you with the service and to obtain information needed to determine and fix any error.

LIMITATION OF LIABILITY. Neither C3 Media Inc. nor anyone else who has been involved in the creation, production or delivery of the product shall be liable for any direct, incidental or consequential damages, such as, but not limited to, loss of anticipated profits or benefits resulting from the use of the product or arising out of any breach of any warranty. TERM. The license granted under this agreement is effective until terminated. It will terminate if you fail to comply with any term or condition of this Agreement.

DISCLAIMER OF WARRANTIES. THE SOFTWARE AND SERVICES ARE PROVIDED ON AN "AS-IS" AND "AS AVAILABLE" BASIS AND, TO THE MAXIMUM EXTENT PERMITTED BY APPLICABLE LAW, C3 MEDIA, ITS AFFILIATES, LICENSORS, OR SERVICE PROVIDERS, DISTRIBUTORS, DEALERS AND SUPPLIER COLLECTIVELY, "SUPPLIERS") DISCLAIM ALL GUARANTEES AND WARRANTIES, EXPRESS, IMPLIED OR STATUTORY, REGARDING THE SOFTWARE AND SERVICES, INCLUDING ANY WARRANTY OF FITNESS FOR A PARTICULAR PURPOSE, TITLE, MERCHANTABILITY, AND NON-INFRINGEMENT. C3 MEDIA DOES NOT WARRANT THAT THE SOFTWARE OR SERVICES ARE SECURE OR FREE FROM BUGS, VIRUSES, INTERRUPTION, ERRORS, IDENTITY THEFT, THREAT OF HACKERS, OTHER PROGRAM LIMITATIONS, OR THAT THE SOFTWARE OR SERVICES WILL MEET YOUR REQUIREMENTS. C3 MEDIA ATTEMPTS TO ENSURE THAT THE ALL THE RIGHT TYPE DATA STORED ON C3 MEDIA'S SERVERS IS SAFE AND SECURE BY EMPLOYING REASONABLE, INDUSTRY-RECOGNIZED SECURITY AND VIRUS SAFEGUARDS, AND CONDUCTING ROUTINE SYSTEM MAINTENANCE AND MONITORING.

YOUR USE OF THIS PRODUCT ACKNOWLEDGES THAT YOU HAVE READ THIS SOFTWARE LICENSE AGREEMENT AND AGREE TO ITS TERMS. YOU FURTHER AGREE THAT THE AGREEMENT IS THE COMPLETE AND EXCLUSIVE STATEMENT OF THE AGREEMENT BETWEEN US AND SUPERSEDES ANY PROPOSAL OR PRIOR AGREEMENT, ORAL OR WRITTEN, AND ANY OTHER COMMUNICATIONS BETWEEN US RELATING TO THE SUBJECT MATTER OF THIS AGREEMENT. FINALLY. YOU AGREE THAT YOU HAVE BEEN AFFORDED A FULL OPPORTUNITY TO RECEIVE A REFUND BEFORE USE OF THE PRODUCT, AND THAT THE CONSIDERATION PAID FOR USE OF THE PRODUCT SHALL ONLY BECOME FINAL UPON YOUR COMMENCING USE OF THE PRODUCT.

## **Getting Started**

#### **Program Overview**

Welcome to All the Right Type 4 Online, a keyboarding tutor that helps people of all ages touch type in the most effective and efficient way. The program is split into five different sections; the Learning Lab, Practice Pavilion, Skill Building, Testing Building, Game Plaza, and Records Library. In the Learning Lab, you are introduced to new keys, and are encouraged to practice correct posture, hand and finger positions. Here, accuracy is more important than speed. In the Practice Pavilion, you can practice the keys you just learned and try to improve your speed. Then, in the Skill Building, you can continue improving your accuracy and speed while preparing for the Testing Building. The Testing Building evaluates your progress. The Records Library is where results are recorded and kept for you to monitor your progress. Teachers can see the records of all students in their class, while students can only see their own records. If you want additional practice, the Games Plaza offers an entertaining way to improve your speed and accuracy. For districts and schools the program also has a Maintenance building where teachers can create classes, add students, assess student progress, customize student options and create their own drill file lessons. Teachers can also turn on our sequencing option to ensure students are following the learning methodology that was designed by keyboarding specialist. With All the Right Type 4 On-line, you can now access your records and continue typing where you left off anytime anywhere...

On-line delivery has the potential to change the way students and teachers interact, and have many practical applications in the classroom setting. One major implication of on-line applications in schools is cloud computing. Cloud computing eliminates many of the technology related headaches that we have become accustomed to, including incompatibility between home computers and school computers, %data loss+due to computer crash, and hardware and operating system updates and changes. Most devices with Internet connections, has complete access to online applications and servers. Online learning and keyboarding practice for students is not longer limited to a school or home.

#### Your Role as a Teacher

All the Right Type standard lessons were designed with a & earning Sequence+ to optimize learning how to touch type. With sequencing & + student must follow the learning pattern. When creating your own lessons you can also determine the order in which students will need to complete lessons. Teachers play a vital role in helping students learn. By using *All The Right Type* in the classroom, teachers are needed to assist students in:

- Developing correct posture for keyboarding
- Correct finger placement
- Proper key reaches
- Offering encouragement
- Assessing and monitoring progress

### **Signing Up**

You can sign up for **home only use, single school, or for multiple schools**. To sign up for home use the easiest way is to purchase on-line from our web site at <u>www.ingenuityworks.com</u>. You will be e-mailed an order number and with that number you would sign up by clicking on the button <u>%</u>ign up for a home version+on the top right hand corner of the All the Right Type 4 online web site <u>www.atrtonline.com</u>. After you have created an user ID and PIN, you can now log in anytime clicking on the <u>%</u>g in for home version+button.

C3 Media Inc. dba Ingenuity Works 325 Howe Street, Suite 407, Vancouver, BC V6C 1Z7 Phone 1-800-665-0667 www.ingenuityworks.com www.atrtonline.com For schools and districts that would like to sign up we require you to fill out the 30 day preview request on the <u>www.atrtonline.com</u> web site and a representative will call you to set up an account. P.O.c can also be faxed or e-mailed to us with a contact person.

A District Administrator does not require a school code during log in; however, all school administrators, teachers and students are required to log in by entering the school code, user ID and PIN. For schools that have school web site, we can also provide you with a link that can be put on your web site so that your students could go to their school web site to log in and not require to enter the school code.

## **School Administration**

## Creating/Adding Schools (for multiple school licenses only with a District Administrator account)

To create a school, log in with a district administrator account. Click on the maintenance building or tab. Click % add school+. Enter the school name and other appropriate information here. To edit or view a school, simply click the edit, or view tabs. To delete a school, click the delete tab, and confirm by clicking OK.. For easier management, a District Administrator can create one School Administrator for each school. This person will have permissions to add teachers and access everything at a school level. (A quickstart for District Administrators video is available on the atronline.com web site).

The School Code, which all students and teachers from the school will need to log in to their All the Right Type 4 Online account, can be found under the view tab for the school. If we have created a link to the ATRT 4 Online log in page from your school web site, then the school code does not need to be entered. \*\*Also as a reminder the administrator account does not need to enter the school code when logging in.

## Adding/Editing/Deleting Teacher and Students One-By-One (only District and School Administrators can add/edit/delete Teachers)

To add a teacher, or single student, click on the maintenance building or tab. From here, select your school and open the £lassgtab. Then, click £pengunder the £Jsergtab. Click Add a Usergon the bottom right hand menu, and fill in the appropriate information here. The user ID must be between 4 and twenty characters, consisting of only letters, numbers, or periods. The password must be no shorter than 4 characters. Changing the drillfile will change the lessons that students use when learning to type. The Lesson Error Threshold controls the percentage of accuracy a student must achieve in order to be prompted to the next lesson. Lesson Error Penalty indicates how many words per minute are deducted per error. Lesson Error Event changes how students are notified when they make an error. Unchecking the audio box will turn off the sound, unchecking the backspace box will disable the backspace key, and unchecking the sequence box will allow students to work on any lesson without completing the prior ones. You can change the testing mode; timed writing gives students a constant stream of text until the time limit is up, and speed goal gives the students a speed goal of 10, 15, 20, or 30 words per minute as an average time while typing until the end of the lesson. You can also pick whether there are one or two spaces after a period. By checking the box beside Game Available you will allow the student to play games as part of their touch typing learning experience. If you wish to write a message for the user, type it in the message box. To save your changes, click &ubmit+. To edit or view student or teacher information, simply click the editor viewqtabs beside the user name. To delete a user, check the box to the left of the users you wish to delete, and click ±delete usergon the lower right hand menu.

## Uploading Users in "Bulk" (only District and School Administrators can add teachers)

To add multiple students or teachers at one time, create a spreadsheet with the following columns; User ID, Password, First Name, Last Name, and E-Mail. User ID, Password, First Name, and Last Name are mandatory fields. The User ID must be between 4 and 8 characters in length, with no spaces, starting with a letter. The password must be no shorter than 4 characters in length. The first and last names and email address cannot be longer than 20 characters. Save the file as a CSV, and log in to ATRT4 Online. Click on the maintenance building or tab. From here, select your school and open the £lassqtab. Click ±mport Studentqon the lower right hand menu. Click £hoose Fileg and select the CSV file. Any information that will not be accepted by the system, for example an already registered user name, will be displayed in red. Return to your CSV file and change that information, press backgon your browser, then upload the new file. Once there are no red fields in the graph, double check that all the information is correct, and continue by picking the options below. Changing the drillfile will change the lessons that students use when learning to type. The Lesson Error Threshold controls the percentage of accuracy a student must achieve in order to be prompted to the next lesson. Lesson Error Penalty indicates how many words per minute are deducted per error. Lesson Error Event changes how students are notified when they make an error. Unchecking the audio box will turn off the sound, unchecking the backspace box will disable the backspace key, and unchecking the sequence box will allow students to work on any lesson without completing the prior ones. You can change the testing mode: timed writing gives students a constant stream of text until the time limit is up, and speed goal gives the students a speed goal of 10, 15, 20, or 30 words per minute as an average time while typing until the end of the lesson. You can also pick whether there are one or two spaces after a period. By checking the box beside £ame Availableg you will allow the student to play games as part of their touch typing learning experience. If you wish to write a message for the user, type it in the message box. To save your changes, click \u00fcmport+. You will be redirected to the Default Class view, where you should see all the students you have just added.

You can upload teachers or students to the default class or directly into a class that you have permissions for.

### Add/Delete/Edit Classes

Once logged in as a teacher you can easily add classes to your school. First, click on the maintenance building. Click % pen+under the Class column for the school you want to add a class to. On the bottom right hand menu, click % add class+. Enter your class name and settings here. Provide any other teachergs permissions to your class that you would like (max. 2). Changing the drillfile will change the lessons that students use when learning to type. The Lesson Error Threshold controls the percentage of accuracy a student must achieve in order to be prompted to the next lesson. Lesson Error Penalty indicates how many words per minute are deducted per error. Lesson Error Event changes how students are notified when they make an error. Unchecking the audio box will turn off the sound, unchecking the backspace box will disable the backspace key, and unchecking the sequence box will allow students to work on any lesson without completing the prior ones. You can change the testing mode; timed writing gives students a constant stream of text until the time limit is up, and speed goal gives the students a speed goal of 10, 15, 20, or 30 words per minute as an average time while typing until the end of the lesson. You can also pick whether there are one or two spaces after a period. By checking the box beside £ame Availableg you will allow the student to play games as part of their touch typing learning experience. If you wish to write a message for the class, type it in the message box. To save your changes, click &ubmit+. To edit or view class information, simply click the æditgor ± iewgtabs beside the class name. To delete a class, check the box to the left of the class you wish to delete, and click ±delete classgon the lower right hand menu. IMPORTANT NOTE: IF YOU CREATE CLASSES LOGGED IN AS AN ADMINSTRATOR, YOUR TEACHERS WILL NOT BE ABLE TO EDIT OR MODIFY THE CLASS UNLESS YOU HAVE ADDED THE TEACHER(S) IN THE PERMISSIONS BOX .

#### **Permissions**

District Administrators have full permissions; they can add schools, classes, teachers, and students, and view or edit all profiles. School Administrators can add teachers, classes and students and Teachers can add classes and students. A teacher can only modify classes and students that they have created or they have permissions for, unless the students are in the default class. Teachers can view user lists from all classes. Students have minimal permissions, with no access to the maintenance building. They cannot change any settings, including their own.

#### **Assign Students to a Class**

To add a student to a class, click on the Maintenance building. From here open the user list for the school. Select the users you want to add to your class, and click <code>%assign class+in</code> the bottom right hand menu. A window will pop up asking you which class you want to add the students to. Pick your class from the drop down menu, and press okay. Another window will pop up confirming your choice. Now, to view your class, click <code>%aisplay</code> list of classes+on the bottom left hand menu. Open the user list for the class, and you should see the studentsqnames on the list. For security, teachers can only assign students to other classes that are in the <code>%default+class</code>. Teachers can also only modify students that are in classes that they created. The administrator has full permissions.

### Changing a Password / Updating a Profile

To change your own password, simply log in with your user id and click ædit my profileqon the top menu bar. Type in the new password in the pop up window twice to ensure you have not made a typo or mistake. Here, you can also change your personal profile information, such as email, birthday, address, and phone number, though none of these fields are mandatory. Simply click & ave+to save the new password or any additional information.

To change a student password and profile from a teacher profile, or a student or teacher password and profile from an administrator account, enter the maintenance building. Dependithe ±Jsergtab. Find the user you want to change, and click Editq Then type in the new password in the password field. The password must be no shorter than 4 characters. You can also edit the users name, birthday, email, add additional information in the notes field, and change the userce options. Changing the drillfile will change the lessons that students use when learning to type. The Lesson Error Threshold controls the percentage of accuracy a student must achieve in order to be prompted to the next lesson. Lesson Error Penalty indicates how many words per minute are deducted per error. Lesson Error Event changes how students are notified when they make an error. Unchecking the audio box will turn off the sound, unchecking the backspace box will disable the backspace key, and unchecking the sequence box will allow students to work on any lesson without completing the prior ones. You can change the testing mode: timed writing gives students a constant stream of text until the time limit is up, and speed goal gives the students a speed goal of 10, 15, 20, or 30 words per minute as an average time while typing until the end of the lesson. You can also pick whether there are one or two spaces after a period. By checking the box beside £ame Availableg you will allow the student to play games as part of their touch typing learning experience. If you wish to write a message for the user, type it in the message box. To save your changes, click % apply+

Records are kept in the Records Library. Users can view their own records by clicking on the Records Library building or tab. You can choose to view all records at once, or sorted by building. To view solely Practice Pavilion records, for example, click on the Practice Pavilion button. Teachers and Administrators can view student records. To do this, click on the maintenance building or tab. Click open under the user column. Scroll to the student whose records you would like to view, and click Record to the right of the student name. From here, you can view and delete recorded data and print the page for your records. Administrators can view all records, while teachers can only view records for users in their own classes, or in the default class. Students can only view their own records.

Records can be viewed by the teacher in text or graphic view as well as printed. Teacher¢ can also create certificates for students when viewing individual student records.

## **Custom Drillfiles (lessons)**

#### **Creating Custom Drillfiles – Lessons**

To create a custom lesson, log in as an administrator or teacher, and click on the maintenance building or tab. Click open under the drillfile tab. A DRILLFILE is a series of lessons for the learning lab, the practice pavilion, the skill building, and the testing building. Here you will see all the public, or shared drillfiles. These can be seen by all teachers and administrators who are using all the right type 4 online. For more information about shared drillfiles, see the Schared Drillfiles versus My Schools Drillfiles+video. Click Schul my school s drillfiles+to see the files your school has created. Click add drillfile in the bottom right hand menu. Pick a name for your drillfile, and write a brief description. Click Open beside your new drillfile to start adding lessons. Click on the building in which you want your lesson to appear, and click add lesson in the lower right hand menu. Learning Lab lessons do not allow the user to type the next character until correctly typing the prior one. Skill building lessons are split into three sections; isolated words, sentences, and paragraph. Testing building lessons can be set through the maintenance building to be either timed writing tests or speed goal tests. See the Options video for more details. Click submitgto add the lesson to your drillfile. Once you have submitted multiple lessons, you can control which order the students must complete them in if sequence mode is turned on. Clicking the up arrow will move a lesson up on the list, and clicking the down arrow will move a lesson down on the list. In sequence mode, lessons are completed in descending order. To view or edit a lesson, click on the view or edit tabs beside that lesson. To delete a lesson, check the box to the left of the lesson name, and click delete lesson on the lower right hand menu. Only administrators and the creator of the lesson can edit or delete a lesson.

#### Shared Drillfiles versus My School's Drillfiles

A drillfile is a series of lessons which control what students type in the learning lab, practice pavilion, skill building, and testing building. To access both shared and school drillfiles, log in as an administrator or teacher, and click on the maintenance building or tab. Click open under the drillfile column. The drillfiles you will see here are all shared drillfiles. Shared drillfiles are drillfiles that everyone using All the Right Type 4 Online can view and use. Original shared drillfiles cannot be edited but can be copied to your school drillfile list. Click copy to the right of the drillfile you wish to copy. Here, you can re-name the drillfile as desired, and write a short description. Pressing submit will take you to your school drillfiles where only teachers and administrators from your school can access. If you wish to go directly to your

C3 Media Inc. dba Ingenuity Works 325 Howe Street, Suite 407, Vancouver, BC V6C 1Z7 Phone 1-800-665-0667 www.ingenuityworks.com www.atrtonline.com school¢ drillfiles from the maintenance building, click open under the drillfile column. Then click © isplay all my school¢ drillfiles+on the lower left hand menu. If you have already created a drillfile, and wish to share it with other All the Right Type 4 Online schools, you can do that from here. Simply click the & dit+ button to the right of the drillfile you wish to share. Check the box labeled ‰es l¢ like to share this drillfile+, and click submit. You will be redirected to your school¢ drillfile page, and the drillfile you wish to share will be sent to All the Right Type 4 Online staff for approval. The approval process is simply for security and to avoid inappropriate content being published, and does not include spell checking or editing your drillfile in any way.

## **Keyboarding Games**

#### Games

All the Right Type 4 Online offers an array of entertaining games to improve your touch typing speed and accuracy. To access these games, click on the Games Plaza building or tab. Click on a lesson from the learning lab, practice pavilion, or testing center to play any of the games that correspond with that lesson. If sequence mode is turned on, you must complete the lesson before having access to the games. Games can be turned off from the maintenance building. See the options video for more details. Game scores and results are not recorded into the database. They are for keyboarding practice to improve accuracy and speed.

## **Options and Their Implications**

#### Drillfile

Drillfile option specifies which drillfile students use when they run *All The Right Type*. The default built-in drillfile is called *ATRT Standard Drillfile*. Additional drillfiles which are entered by teachers are called custom drillfiles.

#### **Lesson Error Threshold**

Lesson Error Threshold sets the accuracy needed to automatically proceed to the next line by activating the default button to be Next Line. Pressing the Enter/Return key will display the next line to be typed in the current lesson. Depending on the percentage of errors set, this number of errors is accepted before changing the Redo button becomes the default (this line). This option controls the Learning Lab and Practice Pavilion in *All The Right Type*.

#### Penalty

Penalty option specifies the WPM deducted for each error in a Skill Builder or Test. You may select an error penalty between 1 and 10. For beginning students, we recommend leaving the error penalty at "1". Words Per Minute (WPM) are calculated as follows:

| WPM | = | (keystrokes/5) - (errors x penalty) |
|-----|---|-------------------------------------|
|     |   |                                     |

Time in minutes

#### **Lesson Error Event**

Lesson Error Event option controls whether a sound or a title bar flash will occur when a student makes an error in the Learning Lab. The continual beeps may be disruptive to some classes. Some students may feel uncomfortable if everyone knows when they are making mistakes. To substitute the beeping sounds, select Caption Flash.

#### **Test Mode**

Test Mode refers to the method of testing in the Testing Center. There are two options. For each of these options the teacher can preset the Speed Goal (words per minute) or the Timed Writing time limit.

**Speed Goal mode** requires that students complete all the text presented in the test. The tests are automatically and accurately marked. The letter that is Bold in the document is where the student must have typed to if they are typing at their goal speed before they hear a beep sound.

**Timed Writing mode** requires that students type for a specific period of time. This method is used by most companies to determine a persons typing speed. The lesson will loop until the time is up.

#### **Word Wrap**

If Word Wrap is selected, text is automatically wrapped at the end of a line in the Skill Builder and Testing Center. The text functions the same as a word processor, moving the student to the next line automatically. Some teachers

may prefer to simulate the old fashioned typewriters which required the carriage having to be pulled back between each line.

#### **Backspace Key**

If Backspace Key is selected it will allow users to correct errors using the Backspace key. If not selected corrections will not be allowed.

C3 Media Inc. dba Ingenuity Works 325 Howe Street, Suite 407, Vancouver, BC V6C 1Z7 Phone 1-800-665-0667 www.ingenuityworks.com www.atrtonline.com

#### Sequence

If the Sequence option is selected students will be allowed to enter the buildings only in order of the Flashing buildings. The program will not allow students to enter buildings at random. This feature guides learners through each lesson in learning order designed by keyboarding specialists to optimize touch typing skills.

#### **Space After Period: One/Two**

Space After Period option determines the number of spaces between sentences in the built-in *ATRT Standard* drill material. This is for sentences that are not at the end of a paragraph. Here students should be pressing the Enter/Return key.

#### **Messages for Class or Students**

Teachers can create messages for the entire class or individual students. When a student has a "new" message the message folder will blink until the student has opened the folder.

#### **Technical Support**

C3 Media Inc. provides FAQ¢, telephone technical support at 1-800-665-0667 or e-mail questions to: <a href="mailto:support@ingenuityworks.com">support@ingenuityworks.com</a>